## Samsung S7350C user manual

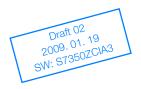

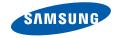

# using this manual

Thank you for purchasing this Samsung mobile phone. This phone will provide you with high quality mobile communication and entertainment based on Samsung's high technology and standards.

This user manual has been specially designed to guide you through the functions and features of your mobile phone. To get started quickly, refer to "introducing your mobile phone," "assembling and preparing your mobile phone," and "using basic functions."

ii

- Please read this manual carefully before using your phone to ensure safe and correct use.
- The descriptions in this manual are based on the default settings of your phone.

## Instructional icons

Before you start, familiarise yourself with the icons you will see in this manual:

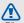

Warning — situations that could cause injury to yourself or others

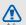

Caution — situations that could cause damage to your phone or other equipment

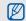

**Note**—notes, usage tips, or additional information

Refer to – pages with related information; for example: ► p. 12 (represents "see page 12")

→ Followed by—the order of options or menus you must select to perform a step; for example: In Menu mode, select Messages → Create message (represents Messages, followed by Create message)

- [ ] Square brackets phone keys; for example: [--] (represents the Power/ Menu exit key)
- < Angled brackets—softkeys that control different functions at each screen; for example: <OK> (represents the OK softkey)

## Copyright information

Rights to all technologies and products that comprise this device are the property of their respective owners:

- Bluetooth<sup>®</sup> is a registered trademark of the Bluetooth SIG, Inc. worldwide: Bluetooth QD ID: B014833.
- Java™ is a trademark of Sun Microsystems, Inc.
- Windows Media Player<sup>®</sup> is a registered trademark of Microsoft Corporation.
- DivX<sup>®</sup> is a registered trademark of DivX, Inc., and is used under licence.

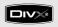

### ABOUT DIVX VIDEO

 ${\rm Div}X^{\circledast}$  is a digital video format created by DivX, Inc. This is an official DivX Certified device that plays DivX video. Plays DivX^{®} video up to 320x240. May play DivX^{®} video up to 720x480.

### ABOUT DIVX VIDEO-ON-DEMAND

This DivX® Certified device must be registered with DivX in order to play DivX Video-on-Demand (VOD) content. First generate the DivX VOD registration code for your device and submit it during the registration process. [Important: DivX VOD content is protected by a DivX DRM (Digital Rights Management) system that restricts playback to registered DivX Certified devices. If you try to play DivX VOD content not authorised for your device, the message "Authorization Error" will be displayed and your content will not play.] Lear more at www.divx.com/vod.

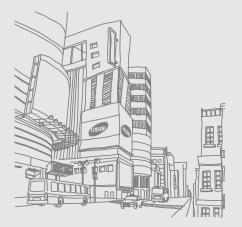

## contents

### safety and usage information ......2

| Safety warnings2             |
|------------------------------|
| Safety precautions4          |
| Important usage information7 |

### introducing your mobile phone ......10

| Unpack       | 10 |
|--------------|----|
| Phone layout | 11 |
| Keys         |    |
| Display      |    |
| Icons        |    |
|              |    |

### assembling and preparing your mobile

| phone                            | 15 |
|----------------------------------|----|
| Install the SIM card and battery |    |
| Charge the battery               |    |
| Insert a memory card (optional)  | 18 |

### using basic functions ......19

| Turn your phone on and off | 19 |
|----------------------------|----|
| Access menus               | 20 |
| Switch applications        | 20 |
| Customise your phone       | 21 |
| Use basic call functions   | 23 |
| Send and view messages     | 25 |
| Add and find contacts      | 28 |
| Use basic camera functions | 29 |
| Listen to music            | 30 |
| Browse the WAP             | 32 |
| Use the Google services    | 32 |
|                            |    |

### using advanced functions ......34

| Use advanced call functions3      | 4 |
|-----------------------------------|---|
| Use advanced phonebook functions3 | 6 |
| Use advanced messaging functions  | 7 |
| Use advanced music functions3     | 8 |

| using tools and applications         | 42 |
|--------------------------------------|----|
| Use the Bluetooth wireless feature   | 42 |
| Activate the mobile tracker          | 44 |
| Make fake calls                      | 44 |
| Record and play voice memos          | 45 |
| Edit images                          | 46 |
| Print images                         | 49 |
| Edit videos                          | 50 |
| Use Java-powered games and           |    |
| applications                         | 54 |
| View your current position           | 55 |
| Search for an item                   | 55 |
| Create and view world clocks         | 56 |
| Set and use alarms                   | 57 |
| Use the calculator                   | 58 |
| Convert currencies or measurements . | 58 |
| Set a countdown timer                | 58 |

| Use the stopwatch    | 58 |
|----------------------|----|
| Create a new task    | 59 |
| Create a text memo   | 59 |
| Manage your calendar | 59 |

## overview of menu functions ......a

troubleshooting ..... b

## safety and usage information

Comply with the following precautions to avoid dangerous or illegal situations and ensure peak performance of your mobile phone.

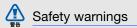

## Keep your phone away from small children and pets

Keep your phone and all accessories out of the reach of small children or animals. Small parts may cause choking or serious injury if swallowed.

## Protect your hearing

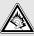

Listening to a headset at high volumes can damage your hearing. Use only the minimum volume setting necessary to hear your conversation or music.

## Install mobile phones and equipment with caution

Ensure that any mobile phones or related equipment installed in your vehicle are securely mounted. Avoid placing your phone and accessories near or in an air bag deployment area. Improperly installed wireless equipment can cause serious injury when air bags inflate rapidly.

## Handle and dispose of batteries and chargers with care

- Use only Samsung-approved batteries and chargers specifically designed for your phone. Incompatible batteries and chargers can cause serious injuries or damage to your phone.
- Never dispose of batteries in a fire. Follow all local regulations when disposing used batteries.

- Never place batteries or phones on or in heating devices, such as microwave ovens, stoves, or radiators. Batteries may explode when overheated.
- Never crush or puncture the battery. Avoid exposing the battery to high external pressure, which can lead to an internal short circuit and overheating.

## Avoid interference with pacemakers

Maintain a minimum of 15 cm (6 inches) between mobile phones and pacemakers to avoid potential interference, as recommended by manufacturers and the independent research group, Wireless Technology Research. If you have any reason to suspect that your phone is interfering with a pacemaker or other medical device, turn off the phone immediately and contact the manufacturer of the pacemaker or medical device for guidance.

## Turn off the phone in potentially explosive environments

Do not use your phone at refuelling points (service stations) or near fuels or chemicals. Turn off your phone whenever directed by warning signs or instructions. Your phone could cause explosions or fire in and around fuel or chemical storage and transfer areas or blasting areas. Do not store or carry flammable liquids, gases, or explosive materials in the same compartment as the phone, its parts, or accessories.

## Reduce the risk of repetitive motion injuries

When sending text messages or playing games on your phone, hold the phone with a relaxed grip, press the buttons lightly, use special features that reduce the number of buttons you have to press (such as templates and predictive text), and take frequent breaks.

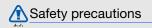

### Drive safely at all times

Avoid using your phone while driving and obey all regulations that restrict the use of mobile phones while driving. Use hands-free accessories to increase your safety when possible.

## Follow all safety warnings and regulations

Comply with any regulations that restrict the use of a mobile phone in a certain area.

## Use only Samsung-approved accessories

Using incompatible accessories may damage your phone or cause injury.

## Turn off the phone near medical equipment

Your phone can interfere with medical equipment in hospitals or health care facilities. Follow all regulations, posted warnings, and directions from medical personnel.

## Turn off the phone or disable the wireless functions when in an aircraft

Your phone can cause interference with aircraft equipment. Follow all airline regulations and turn off your phone or switch to a mode that disables the wireless functions when directed by airline personnel.

## Protect batteries and chargers from damage

- Avoid exposing batteries to very cold or very hot temperatures (below 0° C/32° F or above 45° C/ 115° F). Extreme temperatures can reduce the charging capacity and life of your batteries.
- Prevent batteries from contacting metal objects, as this can create a connection between the + and - terminals of your batteries and lead to temporary or permanent battery damage.
- Never use a damaged charger or battery.
- Risk of explosion if a battery is replaced by an incorrect type. Dispose of used batteries according to the instructions.

## Handle your phone carefully and sensibly

- Do not allow your phone to get wet—liquids can cause serious damage. Do not handle your phone with wet hands. Water damage to your phone can void your manufacturer's warranty.
- Avoid using or storing your phone in dusty, dirty areas to prevent damage to moving parts.
- Your phone is a complex electronic device protect it from impacts and rough handling to avoid serious damage.
- Do not paint your phone, as paint can clog moving parts and prevent proper operation.
- Avoid using the phone's camera flash or light close to the eyes of children or animals.
- Your phone and memory cards may be damaged by exposure to magnetic fields. Do not use carrying cases or accessories with magnetic closures or allow your phone to come in contact with magnetic fields for extended periods of time.

## Avoid interference with other electronic devices

Your phone emits radio frequency (RF) signals that may interfere with unshielded or improperly shielded electronic equipment, such as pacemakers, hearing aids, medical devices, and other electronic devices in homes or vehicles. Consult the manufacturers of your electronic devices to solve any interference problems you experience.

## Mimportant usage information

## Use your phone in the normal position

Avoid contact with your phone's internal antenna.

## Allow only qualified personnel to service your phone

Allowing unqualified personnel to service your phone may result in damage to your phone and will void your warranty.

## Ensure maximum battery and charger life

- Avoid charging batteries for more than a week, as overcharging may shorten battery life.
- Over time, unused batteries will discharge and must be recharged before use.

- Disconnect chargers from power sources when not in use.
- Use batteries only for their intended purpose.

## Handle SIM cards and memory cards with care

- Do not remove a card while the phone is transferring or accessing information, as this could result in loss of data and/or damage to the card or phone.
- Protect cards from strong shocks, static electricity, and electrical noise from other devices.
- Frequent writing and erasing will shorten the life span of memory cards.
- Do not touch gold-coloured contacts or terminals with your fingers or metal objects. If dirty, wipe the card with a soft cloth.

### Ensure access to emergency services

Emergency calls from your phone may not be possible in some areas or circumstances. Before travelling in remote or undeveloped areas, plan an alternate method of contacting emergency services personnel.

## Specific Absorption Rate (SAR) certification information

Your wireless phone is a radio transmitter and receiver. It is designed and manufactured not to exceed the exposure limits for radio frequency (RF) energy set by the Federal Communications Commission (FCC) of the U.S. government, These FCC exposure limits are derived from the recommendations of two expert organizations, the National Counsel on Radiation Protection and Measurement (NCRP) and the Institute of Electrical and Electronics Engineers (IEEE). In both cases, the recommendations were developed by scientific and engineering experts drawn from industry, government, and academia after extensive reviews of the scientific literature related to the biological effects of RF energy.

The exposure limit set by the FCC for wireless mobile phones employs a unit of measurement known as the Specific Absorption Rate (SAR). The SAR is a measure of the rate of absorption of RF energy by the human body expressed in units of watts per kilogram (W/kg). The FCC requires wireless phones to comply with a safety limit of 1.6 watts per kilogram (1.6 W/kg). The FCC exposure limit incorporates a substantial margin of safety to give additional protection to the public and to account for any variations in measurements. SAR tests are conducted using standard operating positions accepted by the FCC with the phone transmitting at its highest certified power level in all tested frequency bands. Although the SAR is determined at the highest certified power level, the actual SAR level of the phone while operating can be well below the maximum value. This is because the phone is designed to operate at multiple power levels so as to use only the power required to reach the network. In general, the closer you are to a wireless base station antenna, the lower the power output.

Before a new model phone is available for sale to the public, it must be tested and certified to the FCC that it does not exceed the exposure limit established by the FCC. Tests for each model phone are performed in positions and locations (e.g. at the ear and wom on the body) as required by the FCC. The highest SAR values for this model phone as reported to the FCC are: The highest SAR values for this model phone as reported to the FCC are Head: 0.157 W/Ka. Body-worn: 0.347 W/Ka. For body worn operation, this model phone has been tested and meets the FCC RF exposure guidelines whenused with a Samsung accessory designated for this product or when used with an accessory that contains no metal and that positions the handset a minimum of 1.5 cm from the body. Non-compliance with the above restrictions may result in violation of FCC RF exposure guidelines. SAR information on this and other model phones can be viewed on-line at www.fcc.gov/oet/fccid. This site uses the phone FCC ID number, A3I GTS7350C

Sometimes it may be necessary to remove the battery pack to find the number. Once you have the FCC ID number for a particular phone, follow the instructions on the website and it should provide values for typical or maximum SAR for a particular phone. Additional product specific SAR information can also be obtained at www.fcc.gov/cgb/sar.

### **UL Certified Travel Adapter**

The Travel Adaptor for this phone has met applicable UL safety requirements. Please adhere to the following safety instructions per UL guidelines.FAILURE TO FOLLOW THE INSTRUCTIONS OUTLINED MAY LEAD TO SERIOUS PERSONAL INJURY AND POSSIBLE PROPERTY DAMAGEIMPORTANT SAFETY INSTRUCTIONS - SAVE THESE INSTRUCTIONS.DANGER - TO REDUCE THE RISK OF FIRE OR ELECTRIC SHOCK, CAREFULLY FOLLOW THESE INSTRUCTIONS.FOR CONNECTION TO A SUPPLY NOT IN NORTH AMERICA, USE AN ATTACHMENT PLUG ADAPTOR OF THE PROPER CONFIGURATION FOR THE POWER OUTLET. THIS POWER UNIT IS INTENDED TO BE CORRECTLY ORIENTATED IN A VERTICAL OR HORIZONTAL OR FLOOR MOUNT POSITION.

### Consumer Information on Wireless Phones

The U.S. Food and Drug Administration (FDA) has published a series of Questions and Answers for consumers relating to radio frequency (RF) exposure from wireless phones. The FDA publication includes the following information:

## What kinds of phones are the subject of this update?

The term wireless phone refers here to handheld wireless phones with built-in antennas, often called "cell," "mobile," or "PCS" phones. These types of wireless phones can expose the user to measurable radio frequency energy (RF) because of the short distance between the phone and the user's head. These RF exposures are limited by Federal Communications Commission safety guidelines that were developed with the advice of FDA and other federal health and safety agencies. When the phone is located at greater distances from the user, the exposure to RF is drastically lower because a person's RF exposure decreases rapidly with increasing distance from the source. The so-called "cordless phones," which have a base unit connected to the telephone wiring in a house, typically operate at far lower power levels, and thus produce RF exposures well within the FCC's compliance limits.

### Do wireless phones pose a health hazard?

The available scientific evidence does not show that any health problems are associated with using wireless phones. There is no proof, however, that wireless phones are absolutely safe. Wireless phones emit low levels of radio frequency energy (RF) in the microwave range while being used. They also emit very low levels of RF when in the stand-by mode. Whereas high levels of RF can produce health effects (by heating tissue), exposure to low level RF that does not produce heating effects causes no known adverse health effects. Many studies of low level RF exposures have not found any biological effects. Some studies have suggested that some biological effects may occur, but such findings have not been confirmed by additional research. In some cases, other researchers have had difficulty in reproducing those studies, or in determining the reasons for inconsistent results.

## What is FDA's role concerning the safety of wireless phones?

Under the law, FDA does not review the safety of radiation-emitting consumer products such as wireless phones before they can be sold, as it does with new drugs or medical devices. However, the agency has authority to take action if wireless phones are shown to emit radio frequency energy (RF) at a level that is hazardous to the user. In such a case, FDA could require the manufacturers of wireless phones to notify users of the health hazard and to repair, replace or recall the phones so that the hazard no longer exists.

Although the existing scientific data do not justify FDA regulatory actions, FDA has urged the wireless phone industry to take a number of steps, including the following:

 "Support needed research into possible biological effects of RF of the type emitted by wireless phones;

- "Design wireless phones in a way that minimizes any RF exposure to the user that is not necessary for device function; and
- "Cooperate in providing users of wireless phones with the best possible information on possible effects of wireless phone use on human health.

FDA belongs to an interagency working group of the federal agencies that have responsibility for different aspects of RF safety to ensure coordinated efforts at the federal level. The following agencies belong to this working group:

- "National Institute for Occupational Safety and Health
- "Environmental Protection Agency
- "Federal Communications Commission
- "Occupational Safety and Health Administration
- "National Telecommunications and Information Administration

The National Institutes of Health participates in some interagency working group activities, as well.

FDA shares regulatory responsibilities for wireless phones with the Federal Communications Commission (FCC). All phones that are sold in the United States must comply with FCC safety guidelines that limit RF exposure. FCC relies on FDA and other health agencies for safety questions about wireless phones.

FCC also regulates the base stations that the wireless phone networks rely upon. While these base stations operate at higher power than do the wireless phones themselves, the RF exposures that people get from these base stations are typically thousands of times lower than those they can get from wireless phones. Base stations are thus not the primary subject of the safety questions discussed in this document.

## What are the results of the research done already?

The research done thus far has produced conflicting results, and many studies have suffered from flaws in their research methods. Animal experiments investigating the effects of radio frequency energy (RF) exposures characteristic of wireless phones have yielded conflicting results that often cannot be repeated in other laboratories. A few animal studies, however, have suggested that low levels of RF could accelerate the development of cancer in laboratory animals. However, many of the studies that showed increased tumor development used animals that had been genetically engineered or treated with cancercausing chemicals so as to be pre-disposed to develop cancer in absence of RF exposure. Other studies exposed the animals to RF for up to 22 hours per day. These conditions are not similar to the conditions under which people use

wireless phones, so we don't know with certainty what the results of such studies mean for human health.

Three large epidemiology studies have been published since December 2000. Between them, the studies investigated any possible association between the use of wireless phones and primary brain cancer, glioma, meningioma, or acoustic neuroma, tumors of the brain or salivary gland, leukemia, or other cancers. None of the studies demonstrated the existence of any harmful health effects from wireless phones RF exposures. However, none of the studies can answer questions about long-term exposures, since the average period of phone use in these studies was around three years.

#### What research is needed to decide whether RF exposure from wireless phones poses a health risk?

A combination of laboratory studies and

epidemiological studies of people actually using wireless phones would provide some of the data that are needed. Lifetime animal exposure studies could be completed in a few years. However, very large numbers of animals would be needed to provide reliable proof of a cancer promoting effect if one exists. Epidemiological studies can provide data that is directly applicable to human populations, but ten or more years' follow-up may be needed to provide answers about some health effects, such as cancer. This is because the interval between the time of exposure to a cancer-causing agent and the time tumors develop - if they do - may be many, many years. The interpretation of epidemiological studies is hampered by difficulties in measuring actual RF exposure during day-to-day use of wireless phones. Many factors affect this measurement, such as the angle at which the phone is held, or which model of phone is used.

#### What is FDA doing to find out more about the possible health effects of wireless phone RF?

FDA is working with the U.S. National Toxicology Program and with groups of investigators around the world to ensure that high priority animal studies are conducted to address important questions about the effects of exposure to radio frequency energy (RF).

FDA has been a leading participant in the World Health Organization international

Electromagnetic Fields (EMF) Project since its inception in 1996. An influential result of this work has been the development of a detailed agenda of research needs that has driven the establishment of new research programs around the world. The Project has also helped develop a series of public information documents on EMF issues.

FDA and Cellular Telecommunications & Internet Association (CTIA) have a formal Cooperative

Research and Development Agreement (CRADA) to do research on wireless phone safety. FDA provides the scientific oversight, obtaining input from experts in government, industry, and academic organizations. CTIA-funded research is conducted through contracts to independent investigators. The initial research will include both laboratory studies and studies of wireless phone users. The CRADA will also include a broad assessment of additional research needs in the context of the latest research developments around the world.

## What steps can I take to reduce my exposure to radio frequency energy from my wireless phone?

If there is a risk from these products - and at this point we do not know that there is - it is probably very small. But if you are concerned about avoiding even potential risks, you can take a few simple steps to minimize your exposure to radio frequency energy (RF). Since time is a key factor in how much exposure a person receives, reducing the amount of time spent using a wireless phone will reduce RF exposure.

 "If you must conduct extended conversations by wireless phone every day, you could place more distance between your body and the source of the RF, since the exposure level drops off dramatically with distance. For example, you could use a headset and carry the wireless phone away from your body or use a wireless phone connected to a remote antenna.

Again, the scientific data do not demonstrate that wireless phones are harmful. But if you are concerned about the RF exposure from these products, you can use measures like those described above to reduce your RF exposure from wireless phone use.

## What about children using wireless phones?

The scientific evidence does not show a danger to users of wireless phones, including children and teenagers. If you want to take steps to lower exposure to radio frequency energy (RF), the measures described above would apply to children and teenagers using wireless phones. Reducing the time of wireless phone use and increasing the distance between the user and the RF source will reduce RF exposure.

Some groups sponsored by other national governments have advised that children be discouraged from using wireless phones at all. For example, the government in the United Kingdom distributed leaflets containing such a recommendation in December 2000. They noted that no evidence exists that using a wireless phone causes brain tumors or other ill effects. Their recommendation to limit wireless phone use by children was strictly precautionary; it was not based on scientific evidence that any health hazard exists.

## Do hands-free kits for wireless phones reduce risks from exposure to RF emissions?

Since there are no known risks from exposure to RF emissions from wireless phones, there is no reason to believe that hands-free kits reduce risks. Hands-free kits can be used with wireless phones for convenience and comfort. These systems reduce the absorption of RF energy in the head because the phone, which is the source of the RF emissions, will not be placed against the head. On the other hand, if the phone is mounted against the waist or other part of the body during use, then that part of the body will absorb more RF energy. Wireless phones marketed in the U.S. are required to meet safety requirements regardless of whether they are used against the head or against the body. Either configuration should result in compliance with the safety limit.

## Do wireless phone accessories that claim to shield the head from RF radiation work?

Since there are no known risks from exposure to RF emissions from wireless phones, there is no reason to believe that accessories that claim to shield the head from those emissions reduce risks. Some products that claim to shield the user from RF absorption use special phone cases, while others involve nothing more than a metallic accessory attached to the phone. Studies have shown that these products generally do not work as advertised. Unlike "hand-free" kits, these so-called "shields" may interfere with proper operation of the phone. The phone may be forced to boost its power to compensate, leading to an increase in RF absorption. In February 2002, the Federal trade Commission (FTC) charged two companies that sold devices that claimed to protect wireless phone users from radiation with making false and unsubstantiated claims. According to FTC,

## What about wireless phone interference with medical equipment?

Radio frequency energy (RF) from wireless phones can interact with some electronic devices. For this reason, FDA helped develop a detailed test method to measure electromagnetic interference (EMI) of implanted cardiac pacemakers and defibrillators from wireless telephones. This test method is now part of a standard sponsored by the Association for the Advancement of Medical instrumentation (AAMI). The final draft, a joint effort by FDA, medical device manufacturers, and many other groups, was completed in late 2000. This standard will allow manufacturers to ensure that cardiac pacemakers and defibrillators are safe from wireless phone EMI. FDA has tested wireless phones and helped develop a voluntary standard sponsored by the Institute of Electrical

and Electronic Engineers (IEEE). This standard specifies test methods and performance requirements for hearing aids and wireless phones so that no interference occurs when a person uses a compatible phone and a compatible hearing aid at the same time. This standard was approved by the IEEE in 2000.

FDA continues to monitor the use of wireless phones for possible interactions with other medical devices. Should harmful interference be found to occur, FDA will conduct testing to assess the interference and work to resolve the problem.

Additional information on the safety of RF exposures from various sources can be obtained from the following organizations:

- FCC RF Safety Program: <u>http://www.fcc.gov/oet/rfsafety/</u>
- Environmental Protection Agency (EPA): <u>http://www.epa.gov/radiation/</u>

- Occupational Safety and Health Administration's (OSHA): <u>http://www.osha.gov/SLTC/</u> radiofrequencyradiation/index.html
- National institute for Occupational Safety and Health (NIOSH): <u>http://www.cdc.gov/niosh/emfpg.html</u>
- World health Organization (WHO): <u>http://www.who.int/peh-emf/</u>
- International Commission on Non-Ionizing Radiation Protection: <u>http://www.icnirp.de</u>
- National Radiation Protection Board (UK): <u>http://www.nrpb.org.uk</u>
- Updated 4/3/2002: US food and Drug Administration http://www.fda.gov/cellphones

## **Road Safety**

Your wireless phone gives you the powerful ability to communicate by voice, almost anywhere, anytime. But an important responsibility accompanies the benefits of wireless phones, one that every user must uphold.

When driving a car, driving is your first responsibility. When using your wireless phone behind the wheel of a car, practice good common sense and remember the following tips:

- Get to know your wireless phone and its features, such as speed dial and redial. If available, these features help you to place your call without taking your attention off the road.
- When available, use a hands-free device. If possible, add an additional layer of convenience and safety to your wireless phone with one of the many hands free accessories available today.

- Position your wireless phone within easy reach. Be able to access your wireless phone without removing your eyes from the road. If you get an incoming call at an inconvenient time, let your voice mail answer it for you.
- 4. Let the person you are speaking with know you are driving; if necessary, suspend the call in heavy traffic or hazardous weather conditions. Rain, sleet, snow, ice and even heavy traffic can be hazardous.
- Do not take notes or look up phone numbers while driving. Jotting down a "to do" list or flipping through your address book takes attention away from your primary responsibility, driving safely.
- 6. Dial sensibly and assess the traffic; if possible, place calls when you are not moving or before pulling into traffic. Try to plan calls when your car will be stationary. If you need to make a call while moving, dial only a few numbers, check the road and your mirrors, then continue.

- Do not engage in stressful or emotional conversations that may be distracting. Make people you are talking with aware you are driving and suspend conversations that have the potential to divert your attention from the road.
- Use your wireless phone to call for help. Dial 9-1-1 or other local emergency number in the case of fire, traffic accident or medical emergencies. Remember, it is a free call on your wireless phone!
- Use your wireless phone to help others in emergencies. If you see an auto accident, crime in progress or other serious emergency where lives are in danger, call 9-1-1 or other local emergency number, as you would want others to do for you.
- 10. Call roadside assistance or a special nonemergency wireless assistance number when necessary. If you see a broken-down vehicle posing no serious hazard, a broken traffic signal, a minor traffic accident where no one

appears injured, or a vehicle you know to be stolen, call roadside assistance or other special non-emergency number.

## "The wireless industry reminds you to use your phone safely when driving."

For more information, please call 1-888-901-SAFE, or visit our web-site www.wow-com.com

Provided by the Cellular Telecommunications & Internet Association

## **Operating Environment**

Remember to follow any special regulations in force in any area and always switch your phone off whenever it is forbidden to use it, or when it may cause interference or danger. When connecting the phone or any accessory to another device, read its user's guide for detailed safety instructions. Do not connect incompatible products.

As with other mobile radio transmitting equipment, users are advised that for the

satisfactory operation of the equipment and for the safety of personnel, it is recommended that the equipment should only be used in the normal operating position (held to your ear with the antenna pointing over your shoulder).

### Using Your Phone Near Other Electronic Devices

Most modern electronic equipment is shielded from radio frequency (RF) signals. However, certain electronic equipment may not be shielded against the RF signals from your wireless phone. Consult the manufacturer to discuss alternatives.

### Pacemakers

Pacemaker manufacturers recommend that a minimum distance of 15 cm (6 inches) be maintained between a wireless phone and a pacemaker to avoid potential interference with the pacemaker.

These recommendations are consistent with the

safety and usage information

independent research and recommendations of Wireless Technology Research.

#### Persons with pacemakers:

should always keep the phone more than 15 cm

(6 inches) from their pacemaker when the phone is switched on.

- should not carry the phone in a breast pocket.
- should use the ear opposite the pacemaker to minimize potential interference.

If you have any reason to suspect that interference is taking place, switch your phone off immediately.

### Hearing Aids

Some digital wireless phones may interfere with some hearing aids. In the event of such interference, you may wish to consult your hearing aid manufacturer to discuss alternatives.

### **Other Medical Devices**

If you use any other personal medical devices, consult the manufacturer of your device to determine if it is adequately shielded from external RF energy. Your physician may be able to assist you in obtaining this information. Switch your phone off in health care facilities when any regulations posted in these areas instruct you to do so. Hospitals or health care facilities may be using equipment that could be sensitive to external RF energy.

#### Vehicles

RF signals may affect improperly installed or inadequately shielded electronic systems in motor vehicles. Check with the manufacturer or its representative regarding your vehicle. You should also consult the manufacturer of any equipment that has been added to your vehicle.

### **Posted Facilities**

Switch your phone off in any facility where posted notices require you to do so.

## **Potentially Explosive Environments**

Switch your phone off when in any area with a potentially explosive atmosphere and obey all signs and instructions. Sparks in such areas could cause an explosion or fire resulting in bodily injury or even death.

Users are advised to switch the phone off while at a refueling point (service station). Users are reminded of the need to observe restrictions on the use of radio equipment in fuel depots (fuel storage and distribution areas), chemical plants or where blasting operations are in progress.

Areas with a potentially explosive atmosphere are often but not always clearly marked. They include below deck on boats, chemical transfer or storage facilities, vehicles using liquefied petroleum gas (such as propane or butane), areas where the air contains chemicals or particles, such as grain, dust or metal powders, and any other area where you would normally be advised to turn off your vehicle engine.

## **Emergency Calls**

This phone, like any wireless phone, operates using radio signals, wireless and landline networks as well as user programmed functions, which cannot guarantee connection in all conditions. Therefore, you should never rely solely on any wireless phone for essential communications (medical emergencies, for example).

Remember, to make or receive any calls the phone must be switched on and in a service area with adequate signal strength. Emergency calls may not be possible on all wireless phone networks or when certain network services and/ or phone features are in use. Check with local service providers.

To make an emergency call:

- 1. If the phone is not on, switch it on.
- 2. Key in the emergency number for your present location (for example, 911 or other

official emergency number). Emergency numbers vary by location.

3. Press 🔨 .

If certain features are in use (call barring, for example), you may first need to deactivate those features before you can make an emergency call. Consult this document and your local cellular service provider.

When making an emergency call, remember to give all the necessary information as accurately as possible. Remember that your phone may be the only means of communication at the scene of an accident; do not cut off the call until given permission to do so.

### **Restricting Children's access to your Phone**

Your phone is not a toy. Children should not be allowed to play with it because they could hurt themselves and others, damage the phone or make calls that increase your phone bill.

## FCC Notice and Cautions

## FCC Notice

- This device complies with Part 15 of the FCC Rules. Operation is subject to the following two conditions: (1) this device may not cause harmful interference, and (2) this device must accept any interference received, including interference that may cause undesired operation.
  - This equipment has been tested and found to comply with the limits for a Class B digital device, pursuant to part 15 of the FCC Rules. These limits are designed to provide reasonable protection against harmful interference in a residential installation. This equipment generates, uses and can radiate radio frequency energy and, if not installed and used in accordance with the instructions, may cause harmful interference to radio communications.

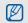

However, there is no guarantee that interference will not occur in a particular installation. If this equipment does cause harmful interference to radio or television reception, which can be determined by turning the equipment off and on, the user is encouraged to try to correct the interference by one or more of the following measures:

-Reorient or relocate the receiving antenna.

-Increase the separation between the equipment and receiver.

-Connect the equipment into an outlet on a circuit different from that to which the receiver is conected.

-Consult the dealer or an experienced radio/TV technician for help

The phone may cause TV or radio interference if used in close proximity to receiving equipment. The FCC can require you to stop using the phone if such interference cannot be eliminated. Vehicles using liquefied petroleum gas (such as propane or butane) must comply with the National Fire Protection Standard (NFPA-58). For a copy of this standard, contact the National Fire Protection Association, One Battery march Park, Quincy, MA 02269, Attn: Publication Sales Division.

#### Cautions

Changes or modifications made in the radio phone, not expressly approved by Samsung, will void the user's authority to operate the equipment.

Only use approved batteries, antennas andchargers.

The use of any unauthorized accessories may be dangerous and void the phone warranty if said accessories cause damage or a defect to the phone.

Although your phone is quite sturdy, it is a complex piece of equipment and can be broken. Avoid dropping, hitting, bending or sitting on it.

### Other Important Safety Information

- Only qualified personnel should service the phone or install the phone in a vehicle. Faulty installation or service may be dangerous and may invalidate any warranty applicable to the device.
- Check regularly that all wireless phone equipment in your vehicle is mounted and operating properly.
- Do not store or carry flammable liquids, gases or explosive materials in the same compartment as the phone, its parts or accessories.
- For vehicles equipped with an air bag, remember that an air bag inflates with great force. Do not place objects, including both installed or portable wireless equipment in the area over the air bag or in the air bag deployment area. If wireless equipment is improperly installed and the air bag inflates, serious injury could result.

- Switch your phone off before boarding an aircraft. The use of wireless phone in aircraft is illegal and may be dangerous to the aircraft's operation.
- Failure to observe these instructions may lead to the suspension or denial of telephone services to the offender, or legal action, or both.

## **Product Performance**

## Getting the Most Out of Your Signal Reception

The quality of each call you make or receive depends on the signal strength in your area. Your phone informs you of the current signal strength by displaying a number of bars next to the signal strength icon. The more bars displayed, the stronger the signal.

If you're inside a building, being near a window may give you better reception.

#### Understanding the Power Save Feature

If your phone is unable to find a signal after 15 minutes of searching, a Power Save feature is automatically activated. If your phone is active, it periodically rechecks service availability or you can check it yourself by pressing any key.

Anytime the Power Save feature is activated, a message displays on the screen. When a signal is found, your phone returns to standby mode.

#### **Understanding How Your Phone Operates**

Your phone is basically a radio transmitter and receiver. When it's turned on, it receives and transmits radio frequency (RF) signals. When you use your phone, the system handling your call controls the power level. This power can range from 0.006 watts to 0.2 watts in digital mode.

#### Maintaining Your Phone's Peak Performance

For the best care of your phone, only authorized personnel should service your phone and accessories. Faulty service may void the warranty.

There are several simple guidelines to operating your phone properly and maintaining safe, satisfactory service.

- Hold the phone with the antenna raised, fully-extended and over your shoulder.
- Try not to hold, bend or twist the phone's antenna.
- Don't use the phone if the antenna is damaged.
- Speak directly into the phone's receiver.
- Avoid exposing your phone and accessories to rain or liquid spills. If your phone does get wet, immediately turn the power off and remove the battery. If it is inoperable, call Customer Care for service.

### Availability of Various Features/ Ring Tones

Many services and features are network dependent and may require additional subscription and/or usage charges. Not all features are available for purchase or use in all areas. Downloadable Ring Tones may be available at an additional cost. Other conditions and restrictions may apply. See your service provider for additional information.

### **Battery Standby and Talk Time**

Standby and talk times will vary depending on phone usage patterns and conditions. Battery power consumption depends on factors such as network configuration, signal strength, operating temperature, features selected, frequency of calls, and voice, data, and other application usage patterns.

## **Battery Precautions**

- Never use any charger or battery that is damaged in any way.
- Use the battery only for its intended purpose.
- If you use the phone near the network's base station, it uses less power; talk and standby time are greatly affected by the signal strength on the cellular network and the parameters set by the network operator.
- Battery charging time depends on the remaining battery charge and the type of battery and charger used. The battery can be charged and discharged hundreds of times, but it will gradually wear out. When the operation time (talk time and standby time) is noticeably shorter than normal, it is time to buy a new battery.
- If left unused, a fully charged battery will discharge itself over time.

- Use only Samsung-approved batteries and recharge your battery only with Samsungapproved chargers. When a charger is not in use, disconnect it from the power source. Do not leave the battery connected to a charger for more than a week, since overcharging may shorten its life.
- Extreme temperatures will affect the charging capacity of your battery: it may require cooling or warming first.
- Do not leave the battery in hot or cold places, such as in a car in summer or winter conditions, as you will reduce the capacity and lifetime of the battery. Always try to keep the battery at room temperature. A phone with a hot or cold battery may temporarily not work, even when the battery is fully charged. Li-ion batteries are particularly affected by temperatures below 0 °C (32 °F).
- Do not short-circuit the battery. Accidental short- circuiting can occur when a metallic

object (coin, clip or pen) causes a direct connection between the + and - terminals of the battery (metal strips on the battery), for example when you carry a spare battery in a pocket or bag. Short-circuiting the terminals may damage the battery or the object causing the short-circuiting.

 Dispose of used batteries in accordance with local regulations. In some areas, the disposal of batteries in household or business trash may be prohibited. For safe disposal options for Li-Ion batteries, contact your nearest Samsung authorized service center. Always recycle. Do not dispose of batteries in a fire.

### **Care and Maintenance**

Your phone is a product of superior design and craftsmanship and should be treated with care. The suggestions below will help you fulfill any warranty obligations and allow you to enjoy this product for many years.

- Keep the phone and all its parts and accessories out of the reach of small children.
- Keep the phone dry. Precipitation, humidity and liquids contain minerals that will corrode electronic circuits.
- Do not use the phone with a wet hand. Doing so may cause an electric shock to you or damage to the phone.
- Do not use or store the phone in dusty, dirty areas, as its moving parts may be damaged.
- Do not store the phone in hot areas. High temperatures can shorten the life of electronic devices, damage batteries, and warp or melt certain plastics.
- Do not store the phone in cold areas. When the phone warms up to its normal operating temperature, moisture can form inside the phone, which may damage the phone's electronic circuit boards.

- Do not drop, knock or shake the phone. Rough handling can break internal circuit boards.
- Do not use harsh chemicals, cleaning solvents or strong detergents to clean the phone. Wipe it with a soft cloth slightly dampened in a mild soap-and-water solution.
- Do not paint the phone. Paint can clog the device's moving parts and prevent proper operation.
- Do not put the phone in or on heating devices, such as a microwave oven, a stove or a radiator. The phone may explode when overheated.
- When the phone or battery gets wet, the label indicating water damage inside the phone changes color. In this case, phone repairs are no longer guaranteed by the manufacturer's warranty, even if the warranty for your phone has not expired.

- If your phone has a flash or light, do not use it too close to the eyes of people or animals. This may cause damage to their eyes.
- Use only the supplied or an approved replacement antenna. Unauthorized antennas or modified accessories may damage the phone and violate regulations governing radio devices.
- If the phone, battery, charger or any accessory is not working properly, take it to your nearest qualified service facility. The personnel there will assist you, and if necessary, arrange for service.

## introducing your mobile phone

In this section, learn about your mobile phone's layout, keys, display, and icons.

#### Unpack

Check your product box for the following items:

- Mobile phone
- Battery
- Travel adapter (charger)
- User manual

| C  | 77.        |
|----|------------|
|    | <i>u /</i> |
|    |            |
| 12 |            |

- The items supplied with your phone may vary depending on the software and accessories available in your region or offered by your service provider.
- You can obtain additional accessories from your local Samsung dealer.
- Use only Samsung-approved software.
   Pirated or illegal software may cause damage or malfunctions that are not covered by manufacturer's warranty.

#### Phone layout

The front of your phone includes the following keys and features:

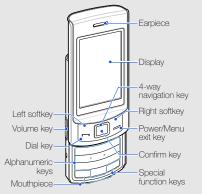

The rear of your phone includes the following keys and features:

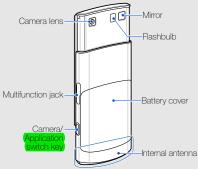

introducing your mobile phone

Ø

Closing the phone automatically locks the exposed keys to prevent you from accidentally pressing them. To unlock these keys, press <Unlock>  $\rightarrow$  <OK>.

#### Keys

| Key |                     | Function                                                                                                    |
|-----|---------------------|----------------------------------------------------------------------------------------------------|
| 27  | Softkeys            | Perform actions indicated at the bottom of the display                                                              |
|     | 4-way<br>navigation | In Idle mode, access user-defined<br>menus; In Menu mode, scroll<br>through menu options                            |
|     | Confirm             | In Idle mode, access Menu mode;<br>In Menu mode, select the<br>highlighted menu option or confirm<br>an input       |
| 7   | Dial                | Make or answer a call; In Idle mode,<br>retrieve recently dialled, missed, or<br>received numbers                   |
| F   | Power/<br>Menu exit | Turn the phone on and off (press<br>and hold); End a call; In Menu<br>mode, cancel input and return to<br>Idle mode |

| Key              |                                        | Function                                                                                                    |
|------------------|----------------------------------------|----------------------------------------------------------------------------------------------------|
| 1 iii<br><br>D ± | Alpha-<br>numeric                      | Enter numbers, letters and special<br>characters; In Idle mode, press and<br>hold [1] to access voice mails and<br>[0] to enter an international call prefix                                                                                                 |
| * +              | Special<br>function                    | Enter special characters or perform<br>special functions; In Idle mode,<br>press and hold [#] for the silent<br>profile; In Idle mode, press and hold<br>[*] to enter a pause between<br>numbers                                                             |
|                  | Volume                                 | Adjust the phone's volume                                                                                                    |
| Û                | (Camera/)<br>(Application)<br>(switch) | In Idle mode, turn on the camera<br>(press and hold); In Camera mode,<br>take a photo or record a video (f)<br>you change the key function, open<br>the application switch window to<br>access other applications without<br>exiting the current application |

# introducing your mobile phone

#### Display

Your phone's display consists of three areas:

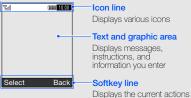

Displays the current actions assigned to each softkey

#### Icons

Learn about the icons that appear on your display.

| lcon     | Definition                     |
|----------|--------------------------------|
| Fad      | Signal strength                |
| G        | GPRS network status            |
|          | EDGE network status            |
| P        | Voice call in progress         |
| <b>B</b> | Browsing the web               |
| (A       | Connecting to secured web page |
| ¢        | Call diverting active          |
|          | Connected to a PC              |
|          | Music playback in progress     |
| ₩jj      | Music playback paused          |
| 6        | FM radio on                    |
|          |                                |

| Icon       | Definition                                        |
|------------|---------------------------------------------------|
| <b>a</b> 0 | FM radio suspended                                |
| *          | Bluetooth activated                               |
| ß          | Bluetooth hands-free car kit or headset connected |
| Θ          | Alarm activated                                   |
|            | Memory card inserted                              |
| ¥.         | New text message (SMS)                            |
| X          | New multimedia message (MMS)                      |
|            | New email message                                 |
| 8          | New voice mail message                            |
|            | New push message                                  |
| ×          | New configuration message                         |
| <          | Normal profile activated                          |

| Icon  | Definition               |
|-------|--------------------------|
| 8     | Silent profile activated |
|       | Battery power level      |
| 10:00 | Current time             |

## assembling and preparing your mobile phone

Get started by assembling and setting up your mobile phone for its first use.

#### Install the SIM card and battery

When you subscribe to a cellular service, you will receive a Subscriber Identity Module, or (SIM) card, with subscription details, such as your personal identification number (PIN) and optional services.

To install the SIM card and battery,

1. Remove the battery cover.

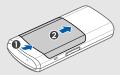

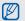

If the phone is on, press and hold [-] to turn it off.

2. Insert the SIM card.

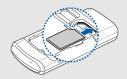

- Without inserting a SIM card, you can use your phone's non-network services and some menus.
  - Place the **SIM** card in the phone with the gold-coloured contacts facing down.

3. Insert the battery.

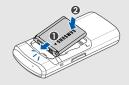

4. Replace the battery cover.

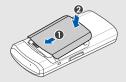

#### Charge the battery

Before using the phone for the first time, you must charge the battery.

- 1. Open the cover to the multifunction jack on the side of the phone.
- 2. Plug the small end of the travel adapter into the multifunction jack.

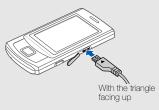

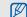

Improperly connecting the travel adapter can cause serious damage to the phone. Any damages by misuse are not covered by the warranty.

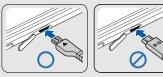

- 3. Plug the large end of the travel adapter into a power outlet.
- 4. When the battery is fully charged (the IIIII icon is no longer moving), unplug the travel adapter from the power outlet.

To ensure peak performance of your battery, fully charge and discharge (use until empty) the battery the first two or three times.

- 5. Unplug the travel adapter from the phone.
- 6. Close the cover to the multifunction jack.

#### About the low battery indicator

When your battery is low, the phone will emit a warning tone and a low battery message. The battery icon will also be empty and blinking. If the battery level becomes too low, the phone will automatically power off. Recharge your battery to continue using your phone.

#### Insert a memory card (optional)

To store additional multimedia files, you must insert a memory card. Your phone accepts microSD<sup>™</sup> memory cards up to 16 GB (depending on memory card manufacturer and type).

- 1. Remove the battery cover and battery.
- 2. Insert a memory card with the label side facing up.

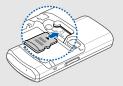

3. Insert the battery and replace the battery cover.

## using basic functions

Learn how to perform basic operations and use the main features of your mobile phone.

#### Turn your phone on and off

To turn your phone on,

- 1. Slide open the phone.
- 2. Press and hold [-].
- 3. Enter your PIN and press <**Confirm**> (if necessary).
- 4. When the setup wizard opens, customise your phone as desired by following the screen.

To turn your phone off, repeat steps 1 and 2 above.

#### Switch to the offline profile

By switching to the offline profile, you can use your phone's non-network services in areas where wireless devices are prohibited, such as aeroplane and hospitals. To switch to the offline profile, in Menu mode, select Settings  $\rightarrow$  Phone profiles  $\rightarrow$  Offline and press the Confirm key.

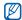

Follow all posted warnings and directions from official personnel when in areas where wireless devices are prohibited.

#### Access menus

To access your phone's menus,

- 1. In Idle mode, press the Confirm key to access Menu mode.
- 2. Use the navigation key to scroll to a menu or option.
- 3. Press the Confirm key, <**Select**>, or <**OK**> to confirm the highlighted option.
- 4. Press <**Back**> to move up one level; Press [-] to return to Idle mode.

#### Switch applications

Learn to switch to other applications from a menu, without closing the menu screen you are using.

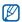

You must change the camera key function to Switch (in Menu mode, select Settings  $\rightarrow$  Phone settings  $\rightarrow$  Camera key).

To switch applications,

1. While using a menu, press the Application switch key.

The following applications are available:

- Call: open the dialling screen
- Messages: access the Messages menu
- Browser: launch the web browser
- Music player: launch the music player
- Games and more: access the Games and more menu

- 2. Scroll to an application and press <Select>.
- 3. To close all applications, scroll to End all? and press <Yes>.

#### Customise your phone

Get more from your phone by customising it to match your preferences.

#### Adjust the volume of the key tones

In Idle mode, press the Volume key up or down to adjust the key tone volume.

#### Switch to or from the silent profile

In Idle mode, press and hold [#] to silence or unsilence your phone.

#### Change your ringtone

- In Menu mode, select Settings → Phone profiles.
- 2. Scroll to the profile you are using.
- 3. Press <Options $> \rightarrow$  Edit  $\rightarrow$  Voice call ringtone.
- 4. Select a ringtone category  $\rightarrow$  a ringtone.
- Press < Options> → Save.

To switch to another profile, select it from the list and press the Confirm key.

#### Activate Etiquette pause

You can temporarily mute all phone sounds by placing the phone face down when Etiquette pause is activated.

- In Menu mode, select Settings → Phone settings → Etiquette pause.
- 2. Select  $On \rightarrow \langle Save \rangle$ .

#### Select a wallpaper (Idle mode)

- In Menu mode, select Settings → Display and light → Home screen.
- 2. Scroll left or right to Image.
- 3. Select Wallpaper.
- 4. Select an image category  $\rightarrow$  an image.
- 5. Press <Set>.
- 6. Press <Options $> \rightarrow$  Save.

#### Select a theme for the display

To create a theme,

- In Menu mode, select Settings → Display and light → My theme.
- 2. Press <Options $> \rightarrow$  Create  $\rightarrow$  Easy or Export.
- 3. Customise the theme as desired by following the screen.

- 4. When you are finished, enter a name for the theme and press <**Save**>.
- 5. Press < Yes> to apply the theme.

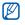

If you select the same colour for the entire theme, you may not be able to recognise the display.

To apply a theme,

- In Menu mode, select Settings → Display and light → My theme.
- 2. Scroll to a theme.
- 3. Press  $\langle Options \rangle \rightarrow Save$  to apply the theme.

#### Set menu shortcuts

- In Menu mode, select Settings → Phone settings → Shortcuts.
- 2. Select a key to use as a shortcut.
- 3. Select a menu to assign to the shortcut key.
- 4. Press <Save>.

#### Use the simplified menus

To set up simplified menu items,

- 1. In Idle mode, press < Custom>.
- 2. Press  $\langle Options \rangle \rightarrow Customise menu.$
- Select your favourite menus.
   Press <**Options**> → **Open** to select submenus (if necessary).
- 4. Press <Save>, or press <Options>  $\rightarrow$  Save.

To access an item from the simplified menus,

- 1. In Idle mode, press < Custom>.
- 2. Scroll to the menu item you want and press the Confirm key.

#### Lock your phone

- 1. In Menu mode, select Settings  $\rightarrow$  Security  $\rightarrow$  Phone lock  $\rightarrow$  On.
- 2. Press <Save>.

- 3. Enter a new 4- to 8-digit password and press <Confirm>.
- 4. Enter the new password again and press <Confirm>.

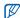

The first time you access a menu that requires a password, you will be prompted to create and confirm a password.

#### Use basic call functions

Learn to make or answer calls and use basic call functions.

#### Make a call

- 1. In Idle mode, enter an area code and a phone number.
- 2. Press [-] to dial the number.
- 3. To end the call, press [-].

#### Answer a call

- 1. When a call comes in, press [-].
- 2. To end the call, press [-].

#### Make an IP call

- 1. In Idle mode, enter an area code and a phone number.
- 2. Press <Options>  $\rightarrow$  IP call.
  - The default IP call prefix numbers appears before the phone number.
- 3. To end the call, press [-].

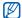

You can change to another prefix and add new IP call prefix (in Menu mode, select Settings  $\rightarrow$  Application settings  $\rightarrow$  Call  $\rightarrow$  Voice call  $\rightarrow$  IP call).

#### Adjust the volume

To adjust the volume during a call, press the Volume key up or down.

#### Use the speakerphone feature

- 1. During a call, press the Confirm key  $\rightarrow$  <**Yes**> to activate the speaker.
- 2. To switch back to the earpiece, press the Confirm key again.

#### Use the headset

By plugging the supplied headset into the multifunction jack, you can make and answer calls:

- To redial the last call, press and hold the headset button.
- To answer a call, press the headset button.
- To end a call, press and hold the headset button.

#### Send and view messages

Learn to send or view text (SMS), multimedia (MMS), or email messages.

#### Send a text or multimedia message

- In Menu mode, select Messages → Create message → Message.
- Enter your message text. ► Enter text For sending as a text message, skip to step 6. For attaching multimedia, continue with step 3.
- 3. Press <**Options**> → **Add multimedia** and add an item.
- 4. Press <Options> → Advanced → Add subject.
- 5. Enter a subject.
- 6. Scroll up and enter a destination number.
- Press <Options> → Send to send the message.

#### Send an email

- In Menu mode, select Messages → Create message → Email.
- 2. Enter your email text.
- Press <Options> → Attach multimedia or Attach organiser and attach a file (if necessary).
- 4. Scroll up and enter a subject.
- 5. Scroll up and enter an email address.
- 6. Press  $\langle \text{Options} \rangle \rightarrow \text{Send}$  to send the message.

#### Enter text

When entering text, you can change the text input mode:

Press and hold [#] to select an input mode; press
 [#] to change the text input mode.

- Press [\*] to change case in T9 Abc or Abc mode or switch to Numberic mode.
- Press and hold [\*] to switch to Symbol mode. Enter text in one of the following modes:

| Mode   | Function                                                                                                    |
|--------|----------------------------------------------------------------------------------------------------|
| Pinyin | <ol> <li>Press the appropriate alphanumeric<br/>keys to enter pinyins.</li> <li>Scroll left or right to a pinyin.</li> <li>Press the Confirm key. A number<br/>appears by each character.</li> <li>Scroll up or down to select a character.</li> <li>Press an alphanumeric key to enter the<br/>corresponding character.</li> <li>When you are finished press &lt; Back&gt;</li> </ol> |

 When you are finished, press <Back> twice to return to your message.

| bae    | Function                                                                                                    |
|--------|----------------------------------------------------------------------------------------------------|
|        | <ol> <li>Press [1] through [5] to enter strokes.<br/>Press [6] when you are unsure which<br/>stroke to enter. This will insert a<br/>placeholder.</li> </ol> |
| Stroke | <ol> <li>Press the Confirm key. A number<br/>appears by each character.</li> </ol>                                                                           |
|        | 3. Scroll up or down to a character.                                                                                                    |
|        | 4. Press an alphanumeric key to enter the<br>corresponding character.                                                                                        |

S

5. When you are finished, press <**Back**> twice to return to your message.

| Mode     | Function                                                                                                    | N      |
|----------|----------------------------------------------------------------------------------------------------|--------|
| T Stroke | <ol> <li>Press [1] through [5] to enter strokes.<br/>Press [6] when you are unsure which<br/>stroke to enter. This will insert a<br/>placeholder.</li> <li>Press the Confirm key. A number<br/>appears by each character.</li> <li>Scroll up or down to select a character.</li> <li>Press an alphanumeric key to enter the<br/>corresponding character.</li> <li>When you are finished, press <back><br/>twice to return to your message.</back></li> </ol> | T<br>A |
| Numberic | Press the appropriate alphanumeric key to enter a number.                                                                                                    |        |
| Symbol   | Press the appropriate alphanumeric key to select a symbol.                                                                                                    |        |

| Mode   | Function                                                                                                    |
|--------|----------------------------------------------------------------------------------------------------|
| T9 Abc | <ol> <li>Press the appropriate alphanumeric<br/>keys to enter an entire word.</li> <li>When the word displays correctly, press<br/>[0] to insert a space. If the correct word<br/>does not display, select an alternate<br/>word from the list that appears.</li> </ol> |
| Abc    | Press the appropriate alphanumeric key until<br>the character you want appears on the<br>display.                                                                                                    |

#### View text or multimedia messages

- 1. In Menu mode, select **Messages**  $\rightarrow$  **Inbox**.
- 2. Select a text or multimedia message.

#### View an email

- In Menu mode, select Messages → Email inbox.
- 2. Press <Options $> \rightarrow$  Download.
- 3. Select an email or a header.
- 4. If you selected a header, press  $\langle Options \rangle \rightarrow Retrieve$  to view the body of the email.

#### Add and find contacts

Learn the basics of using the phonebook feature.

#### Add a new contact

- 1. In Idle mode, enter a phone number and press <**Options**>.
- 2. Select Add to Phonebook  $\rightarrow$  a memory location (phone or SIM)  $\rightarrow$  New.
- 3. Select a number type (if necessary).
- 4. Enter contact information.
- 5. Press the Confirm key to add the contact to memory.

#### Find a contact

- 1. In Menu mode, select Phonebook.
- 2. Enter the first few letters of the name you want to find.
- 3. Select the contact's name from the search list.
- Once you have found a contact, you can:
  - call the contact by pressing [----]
  - edit the contact information by pressing  $<\!Options\!> \rightarrow Edit$

#### Use basic camera functions

Learn the basics to capture and view photos and videos.

#### Capture photos

- 1. In Idle mode, press and hold the Camera key to turn on the camera.
- 2. Rotate the phone anti-clockwise to landscape view.
- 3. Aim the lens at the subject and make any adjustments.
- Press the Confirm key or the Camera key to take a photo.
   The photo is saved automatically.
- Press <>> or the Camera key to take another photo (step 3).

#### View photos

In Menu mode, select My files  $\rightarrow$  Images  $\rightarrow$  My photos  $\rightarrow$  a photo file.

#### Capture videos

- 1. In Idle mode, press and hold the Camera key to turn on the camera.
- 2. Rotate the phone anti-clockwise to landscape view.
- 3. Press [1] twice to switch to Recording mode.
- 4. Aim the lens at the subject and make any adjustments.
- 5. Press the Confirm key or the Camera key to start recording.
- Press < >> or the Camera key to stop recording. The video is saved automatically.
- Press < >> or the Camera key to record another video (step 4).

#### View videos

In Menu mode, select  $My\ files \rightarrow Videos \rightarrow My\ video\ clips \rightarrow$  a video file.

#### Listen to music

Learn how to listen to music via the music player or FM radio.

#### Listen to the FM radio

- 1. Plug the supplied headset into the phone's multifunction jack.
- 2. In Menu mode, select Applications → FM radio.
- Press < Yes> to start automatic tuning. The radio scans and saves available stations automatically.

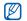

• The first time you access the FM radio, you will be prompted to start automatic tuning.

- Automatic tuning will only locate stations with an adequate signal.
- 4. Scroll up or down to a radio station.
- If you want to get information about the song you hear, press <Options> → Music recognition.
   p. 41
- 6. To turn off the FM radio, press the Confirm key.

#### Listen to music files

Start by transferring files to your phone or memory card:

- Download from the wireless WAP. ▶ p. 32
- Download from a PC with the optional Samsung PC Studio. ▶ p. 39
- Receive via Bluetooth. ► p. 43

- Copy to your memory card. ▶ p. 39
   After transferring music files to your phone or memory card,
- 1. In Menu mode, select Music  $\rightarrow$  Music player.
- 2. Select a music category  $\rightarrow$  a music file.
- 3. Control playback using the following keys:

|            | o ,                                                                                                    |
|------------|----------------------------------------------------------------------------------------------------|
| Key        | Function                                                                                                    |
| Confirm    | Pause or resume playback                                                                                                    |
| Volume     | Adjust the volume                                                                                                    |
| Navigation | <ul> <li>Left: Skip backward; Scan<br/>backward in a file (press and<br/>hold)</li> <li>Right: Skip forward; Scan<br/>forward in a file (press and hold)</li> <li>Up: Open the playlist</li> <li>Down; Rate the current track</li> </ul> |

#### Browse the WAP

Learn to access and bookmark your favourite WAP pages.

#### **Browse WAP pages**

- 1. In Menu mode, select **Browser**  $\rightarrow$  **Home** to launch your service provider's homepage.
- 2. Navigate WAP pages using the following keys:

| Key                 | Function                         |
|---------------------|----------------------------------|
| Navigation          | Scroll up or down on a WAP page  |
| Confirm             | Select an item                   |
| <back></back>       | Return to the previous page      |
| <options></options> | Access a list of browser options |

#### Bookmark your favourite WAP pages

- In Menu mode, select Browser → Bookmarks.
- 2. Press  $\langle \text{Options} \rangle \rightarrow \text{Add bookmark}$ .
- Enter a page title and a WAP address (URL).
- 4. Press <Save>.

#### Use the Google services

| r | 777        | 1 |
|---|------------|---|
|   | <i>U /</i> |   |
|   |            |   |

If the Navigation service is available, the Google service is unavailable. For information about Navigation, refer to the user manual included on the supplied CD.

#### Connect to Search

- 1. In Menu mode, select Google → Search.
- Enter a keyword in the search box.

#### Connect to Mail

- 1. In Menu mode, select **Google**  $\rightarrow$  **Mail**.
- 2. Set up your Google account and sign in.
- 3. Send or receive emails.

#### Connect to Maps

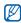

Depending on your region, the map service may not be available.

To search the map,

- 1. In Menu mode, select **Google**  $\rightarrow$  **Maps**.
- 2. Scroll through the map.
- 3. Zoom in or out on the location you want.

To search for a specific location,

- 1. In Menu mode, select **Google**  $\rightarrow$  **Maps**.
- 2. Press <Menu $> \rightarrow$  Search Map.
- 3. Enter the address or the category of the business.

To get directions to a specific destination,

- 1. In Menu mode, select **Google**  $\rightarrow$  **Maps**.
- 2. Press <Menu $> \rightarrow$  Get Directions.
- 3. Enter the addresses of the starting location and the ending location.
- 4. Press <OK>.
- 5. Select **Show directions** to view on the map.

## using advanced functions

Learn how to perform advanced operations and use additional features of your mobile phone.

#### Use advanced call functions

Learn about your phone's additional calling capabilities.

#### View and dial missed calls

Your phone will display calls you have missed on the display. To dial the number of a missed call,

- 1. Press <View>.
- 2. Scroll to the missed call you want to dial.
- 3. Press [-] to dial.

#### Call a recently dialled number

- In Idle mode, press [-] to display a list of recent numbers.
- 2. Scroll to the number you want and press [---] to dial.

#### Hold a call or retrieve a held call

Press <**Hold**> to place a call on hold or press <**Retrieve**> to retrieve a held call.

#### Dial a second call

If your network supports this function, you can dial another number during a call

- 1. Press <Hold> to place the first call on hold.
- 2. Enter the second number to dial and press [-].
- 3. Press < Swap> to switch between the two calls.
- 4. To end the call on hold, press  $\langle Options \rangle \rightarrow End$  held call.
- 5. To end the current call, press [----].

#### Answer a second call

If your network supports this function, you can answer a second incoming cal

- Press [-] to answer the second call. The first call is automatically placed on hold.
- 2. Press < Swap> to switch between the calls.

#### Make a multiparty call (conference call)

- 1. Call the first party you want to add to the multiparty call.
- While connected to the first party, call the second party. The first party is automatically placed on hold.
- 3. When connected to the second party, press  $\langle Options \rangle \rightarrow Join$ .

- Repeat steps 2 and 3 to add more parties (if necessary).
- 5. To end the multiparty call, press [-].

#### Call an international number

- 1. In Idle mode, press and hold [0] to insert the + character.
- Enter the complete number you want to dial (country code, area code, and phone number), and then press [-] to dial.

#### Call a contact from the phonebook

You can call numbers directly from the phonebook using stored contacts.  $\blacktriangleright$  p. 28

- 1. In Menu mode, select Phonebook.
- Scroll to the number you want to dial and press [-] to dial.

#### Use advanced phonebook functions

Learn to create namecards, set speed dial numbers, and create groups of contacts.

#### Create a namecard

- 1. In Menu mode, select Phonebook.
- 2. Press  $\langle Options \rangle \rightarrow My$  namecard.
- 3. Enter your personal details.
- Press the Confirm key or press <Options> → Save.

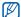

You can send your namecard by attaching it to a message or email or transferring it via the Bluetooth wireless feature.

#### Set speed dial numbers

- 1. In Menu mode, select Phonebook.
- 2. Press <Options> → Settings→ Speed dial.

- 3. Scroll to a number you want to set (2-9) and press the Confirm key.
- Select a contact → a number (if necessary) to assign to the number.

The contact is saved to the speed dial number.

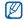

You can now call this contact from Idle mode by pressing and holding the assigned speed dial number.

#### Create a group of contacts

By creating groups of contacts, you can assign ringtones and caller ID photos to each group or send messages to an entire group. Start by creating a group:

- 1. In Menu mode, select Phonebook.
- 2. Scroll left or right to Groups.
- 3. Press  $\langle Options \rangle \rightarrow Create group.$
- 4. Enter a group name and press <Save>.

- To set the caller ID image, scroll to the group and press <Options> → Group settings → Group ID.
- Scroll left or right to a memory location (if necessary).
- 7. Select an image.
- 8. To set a group ringtone, select Ringtone.
- Scroll left or right to a memory location (if necessary).
- 10. Select a ringtone.
- 11. Press <Options $> \rightarrow$  Save.

#### Use advanced messaging functions

Learn to create templates, and use templates to create new messages.

#### Create a text template

- 1. In Menu mode, select Messages  $\rightarrow$  Templates  $\rightarrow$  Text templates.
- 2. Press < Create> to open a new template window.
- 3. Enter your text and press the Confirm key to save the template.

#### Create a multimedia template

- In Menu mode, select Messages → Templates → Multimedia templates.
- 2. Press < Create> to open a new template window.
- Create a multimedia message, with a subject and desired attachments, to use as your template. ► p. 25
- Press <Options> → Save as template to save the template.

#### Insert text templates in new messages

- In Menu mode, select Messages → Create message → a message type.
- 2. In the text field, press  $\langle Options \rangle \rightarrow Add text \rightarrow Text template \rightarrow a template.$

## Create a message from a multimedia template

- In Menu mode, select Messages → Templates → Multimedia templates.
- 2. Scroll to the template you want and press <**Options**> → **Send**.

Your template opens as a new multimedia message.

#### Use advanced music functions

Learn to prepare music files, create playlists, and store radio stations.

#### Copy music files via Samsung PC Studio

- In Menu mode, select Settings → PC connections → Samsung PC studio → <Save>.
- 2. Press [-] to return to Idle mode.
- 3. Using an optional PC data cable, connect the multifunction jack on your phone to a PC.
- 4. Run Samsung PC Studio and copy files from the PC to the phone.

Refer to the Samsung PC Studio help for more information.

#### Copy music files to a memory card

- 1. Insert a memory card.
- In Menu mode, select Settings → PC connections → Mass storage → <Save>.
- 3. Press [-] to return to Idle mode.

- Using an optional PC data cable, connect the multifunction jack on your phone to a PC. When connected, a pop-up window will appear on the PC.
- 5. Open a folder to view files.
- 6. Copy files from the PC to the memory card.

## Synchronise your phone with Windows Media Player

- In Menu mode, select Settings → PC connections → Media player → <Save>.
- 2. Press [-] to return to Idle mode.
- 3. Using an optional PC data cable, connect the multifunction jack on your phone to a PC with Windows Media Player installed.

When connected, a pop-up window will appear on the PC.

- 4. Open Windows Media Player to synchronise music files.
- 5. Edit or enter your phone's name in the pop-up window (if necessary).
- 6. Select and drag the music files you want to the sync list.
- 7. Start synchronisation.

#### Create a playlist

- In Menu mode, select Music → Music player → Playlists.
- 2. Select Create playlist.
- 3. Enter a title for your new playlist and press <**Save**>.
- 4. Select the new playlist.
- 5. Select Add.

6. Select the files you want to include and press <OK>.

#### Customise your music player settings

Learn to adjust the playback and sound settings for your music player.

- 1. In Menu mode, select Music  $\rightarrow$  Music player.
- 2. Press <Options $> \rightarrow$  Player settings.
- 3. Adjust the settings to customise your music player.
- 4. Press <Save>.

#### Record songs from the FM radio

- 1. Plug the supplied headset into the phone's multifunction jack.
- 2. In Menu mode, select Applications → FM radio.

- 3. Press the Confirm key to start the FM radio.
- Press <Options> → Record to start recording.
- When you are finished recording, press <Stop>. The music file will be saved in Radio clips (in Menu mode, select My files → Sounds).

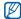

The recording feature is developed for voice recording only. The quality of the recording will be much lower than digital media.

#### Store radio stations automatically

- 1. Plug the supplied headset into the phone's multifunction jack.
- In Menu mode, select Applications → FM radio.
- 3. Press the Confirm key to start the FM radio.
- 4. Press <Options> → Self-tuning.
- 5. Press < Yes> to confirm (if necessary).

The radio scans and saves available stations automatically.

#### Find information of music

Learn to access an online music service and get information about the songs you hear while on the move.

- In Menu mode, select Music → Music recognition → Music recognition. Your phone connects to the server.
- When the phone is successfully registered, press < Recognise> to record a part of music you want to find.

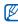

Some device providers may not support this service and the database may not have information for all songs.

## using tools and applications

Learn how to work with your mobile phone's tools and additional applications.

#### Use the Bluetooth wireless feature

Learn about your phone's ability to connect to other wireless devices for exchanging data and using hands-free features.

#### Turn on the Bluetooth wireless feature

- 1. In Menu mode, select Applications  $\rightarrow$  Bluetooth.
- 2. Press <Options $> \rightarrow$  Settings.
- 3. Scroll down to Activation.
- 4. Scroll left or right to On.
- To allow other devices to locate your phone, select My phone's visibility → Visible → <OK>.
   If you select Custom, set duration that your phone is visible and press <OK>.
- 6. Press <Options $> \rightarrow$  Save.

#### Find and pair with other Bluetoothenabled devices

- 1. In Menu mode, select Applications  $\rightarrow$  Bluetooth  $\rightarrow$  Search for new device.
- 2. Scroll to a device and press <Select>.
- Enter a PIN for the Bluetooth wireless feature or the other device's Bluetooth PIN, if it has one, and press <**OK**>. Otherwise, press <**Yes**> to connect to the other device.

When the owner of the other device enters the same code or accepts the connection, pairing is complete.

 $\square$ 

You may not need to enter a PIN depending on the device.

### Send data using the Bluetooth wireless feature

1. Select the file or item from one of your phone's applications that you want to send.

2. Press <**Options**> → **Send via** or **Send** namecard via → Bluetooth.

## Receive data using the Bluetooth wireless feature

- 1. Enter the PIN for the Bluetooth wireless feature and press <OK> (if necessary).
- 2. Press <**Yes**> to confirm that you are willing to receive data from the device (if necessary).

#### Use Remote SIM mode

In Remote SIM mode, you can make or answer calls only with a connected Bluetooth hands-free car kit via the  $\underline{SIM}$  caro on your phone.

To activate Remote SIM mode,

- In Menu mode, select Applications → Bluetooth.
- 2. Press <Options $> \rightarrow$  Settings.

- 3. Scroll down to Remote SIM mode.
- Scroll left or right to On and press <Save>. To use Remote SIM mode, start the Bluetooth connection from a Bluetooth hands-free car kit.

#### Activate the mobile tracker

When someone inserts a new SIM card in your phone, the mobile tracker feature will automatically send the contact number to two recipients to help you locate and recover your phone.

To activate the mobile tracker,

- In Menu mode, select Settings → Security → Mobile tracker.
- 2. Enter your password and press < Confirm>.
- 3. Scroll left or right to On.
- 4. Scroll down and press the Confirm key to open the recipient list.

- Press <Options> → Phonebook to open your contact list.
- 6. Select a contact.
- 7. Select a number (if necessary).
- 8. When you are finished selecting contacts, press <**Options** $> \rightarrow$  **OK** to save the recipients.
- 9. Scroll down and enter the sender's name.

10. Press the Confirm key  $\rightarrow$  <**Accept**>.

#### Make fake calls

You can simulate fake incoming calls when you want to get out of meetings or unwanted conversations. You can also make it appear as if you are talking on the phone by playing back a recorded voice.

#### Record a voice

- In Menu mode, select Settings → Application settings → Fake call → Fake call voice.
- 2. Press  $\langle Options \rangle \rightarrow Edit.$
- 3. Press < Record> to start recording.
- 4. Speak into the microphone.
- 5. When you are finished speaking, press the navigation key down.
- 6. Press <**Set**> to set the recording as a response for the fake call.

#### Make a fake call

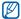

You must set a shortcut key to make a fake call. In Menu mode, select Settings  $\rightarrow$  Phone settings  $\rightarrow$  Shortcuts and set a shortcut key for Fake call.

To make a fake call,

- press and hold the shortcut key in Idle mode
- press the shortcut key four times when the keys are locked

### Record and play voice memos

Learn to operate your phone's voice recorder.

### Record a voice memo

- In Menu mode, select Applications → Voice recorder.
- 2. Press the Confirm key to start recording.
- 3. Speak your memo into the microphone.
- 4. When you are finished speaking, press the navigation key down.

#### Play a voice memo

- 1. From the voice recorder screen, press <**Options**> → **My voice clips**.
- 2. Select a file.
- 3. Control the playback using the following keys:

| Key        | Function                                                                                                    |  |
|------------|----------------------------------------------------------------------------------------------------|--|
| Confirm    | Pause or resume playback                                                                                          |  |
| Volume     | Adjust the volume                                                                                                 |  |
| Navigation | <ul><li>Left: Scan backward in a file</li><li>Right: Scan forward in a file</li><li>Down: Stop playback</li></ul> |  |

### Edit images

Learn to edit images and apply fun effects.

### Apply effects to images

- In Menu mode, select Applications → Image editor.
- 2. Press <**Options**> → **New image** → **Open** or **Take photo**.
- 3. Select an image or take a new photo.
- 4. Press  $\langle Options \rangle \rightarrow Effects \rightarrow an effect option.$
- 5. Select a variation of the effect to apply and press <**Done**>.
- 6. When you are finished with applying effects, press <**Options**> → **Save as**.
- 7. Select a memory location (if necessary).
- 8. Enter a new file name for the image and press <**Save**>.

# Apply a blur effect to a specific area of an image

- In Menu mode, select Applications → Image editor.
- 2. Press <**Options**> → **New image** → **Open** or **Take photo**.
- 3. Select an image or take a new photo.
- Press <Options> → Partial effects → Partial blur.
- 5. Move the rectangle over the area you want to apply the blur effect and press  $\langle Options \rangle \rightarrow Blur$ .

To resize or reshape the rectangle, press <Options>  $\rightarrow$  Resize or Shape.

6. When you are finished with applying the effect, press < Done>.

- 7. When you are finished with applying effects, press <**Options**> → **Save as**.
- 8. Select a memory location (if necessary).
- 9. Enter a new file name for the image and press <**Save**>.

### Adjust an image

- In Menu mode, select Applications → Image editor.
- 2. Press <**Options**> → **New image** → **Open** or **Take photo**.
- 3. Select an image or take a new photo.
- Press < Options> → Adjust → an adjustment option (brightness, contrast, or colour).
- 5. Using the navigation key, adjust the image as desired and press <**Done**>.

- 6. When you are finished with adjustment, press  $\langle Options \rangle \rightarrow Save as.$
- 7. Select a memory location (if necessary).
- 8. Enter a new file name for the image and press <**Save**>.

#### Transform an image

- 1. In Menu mode, select Applications  $\rightarrow$  Image editor.
- 2. Press <**Options**> → **New image** → **Open** or **Take photo**.
- 3. Select an image or take a new photo.
- Press <Options> → Transform → Resize, Rotate, or Flip.
- 5. Select an option for rotating, flipping, or resizing the image and press <**Done**>.

- 6. When you are finished with transforming options, press <**Options**> → **Save as**.
- 7. Select a memory location (if necessary).
- 8. Enter a new file name for the image and press <**Save**>.

### Crop an image

- In Menu mode, select Applications → Image editor.
- 2. Press <**Options**> → **New image** → **Open** or **Take photo**.
- 3. Select an image or take a new photo.
- 4. Press <Options $> \rightarrow$  Crop.
- 5. Using the navigation key, move the rectangle over the area you want to crop and press the Confirm key.

To resize or reshape the rectangle, press <Options>  $\rightarrow$  Resize or Shape.

- 6. Press < Done>.
- 7. When you are finished cropping, press  $\langle Options \rangle \rightarrow Save as.$
- 8. Select a memory location (if necessary).
- 9. Enter a new file name for the image and press <**Save**>.

#### Insert a visual feature

- 1. In Menu mode, select Applications  $\rightarrow$  Image editor.
- 2. Press <**Options**> → **New image** → **Open** or **Take photo**.
- 3. Select an image or take a new photo.
- Press <**Options**> → Insert → a visual feature (frame, clip art, emoticon or text).

- Select a visual feature to add. To move the added image, use the navigation key (if necessary).
- 6. Press < Done> or the Confirm key.
- 7. When you are finished adding visual features, press <**Options**> → **Save as**.
- 8. Select a memory location (if necessary).
- 9. Enter a new file name for the image and press <**Save**>.

### Print images

Learn to print your image with an optional PC data cable or the Bluetooth wireless feature.

To print an image using an optional PC data cable,

1. Connect the multifunction jack on your phone to a compatible printer.

using tools and applications

- 2. Open an image. ► p. 29
- 3. Press <Options $> \rightarrow$  Print via  $\rightarrow$  USB.
- 4. Set print options and print the image.

To print an image using the Bluetooth wireless feature,

- 1. Open an image. ► p. 29
- 2. Press <Options>  $\rightarrow$  Print via  $\rightarrow$  Bluetooth.
- 3. Select a Bluetooth-enabled printer and pair with the printer. ► p. 43
- 4. Set print options and print the image.

### Edit videos

Learn to edit video files and apply visual effects.

# Make a new video with captured images and videos

- In Menu mode, select Applications → Video editor.
- Press <Options> → Import → Image or Video → an image or a video category → an image or a video → <Select>.
- 3. If you choose to add an image, select the duration for which the image will appear.
- To add a new audio track, scroll down to Additional audio track and press <Options> → Import sound → a sound category → a sound → <Select>.
- 5. Repeat steps 2-4 above to add more images, videos, or audio files.
- When you are finished, press <Options> → Export.

To save the project for future use, select **Save**. The project will be saved in **Other files**.

- 7. Enter a new file name for the video and press <**Export**>.
- 8. To check the file, press <Yes> (if necessary).

#### Trim any segment of videos

- 1. In Menu mode, select Applications  $\rightarrow$  Video editor.
- Press <Options> → Import → Image or Video → an image or a video category → an image or a video → <Select>.
- 3. If you choose to add an image, select the duration for which the image will appear.
- 4. Press <Options $> \rightarrow$  Trim.
- 5. Scroll right and press <**Start mark**> at the point where you want the new video to begin.

- 6. Scroll right and press <**End mark**> at the point where you want the new video to end.
- 7. Press <Trim> to select the segment you want.
- When you are finished, press <Options> → Export.
   To save the project for future use, select Save.
   The project will be saved in Other files.
- 9. Enter a new file name for the video and press <**Export**>.
- 10. To check the file, press <Yes> (if necessary).

#### Split videos

- In Menu mode, select Applications → Video editor.
- Press <Options> → Import → Image or Video → an image or a video category → an image or a video → <Select>.

- 3. If you choose to add an image, select the duration for which the image will appear.
- 4. Press  $< Options > \rightarrow Split$ .
- 5. Scroll left or right and press <**Split**> to divide the file into two clips.
- 6. Insert an image or video as desired between the clips.
- 7. When you are finished, press  $\langle Options \rangle \rightarrow Export.$

To save the project for future use, select **Save**. The project will be saved in **Other files**.

- 8. Enter a new file name for the video and press <**Export**>.
- 9. To check the file, press <Yes> (if necessary).

### Apply effects

- In Menu mode, select Applications → Video editor.
- Press <Options> → Import → Image or Video → an image or a video category → an image or a video → <Select>.
- 3. If you choose to add an image, select the duration for which the image will appear.
- 4. Scroll left or right to the video component you want to apply an effect.
- 5. Press  $\langle Options \rangle \rightarrow Effects \rightarrow an effect.$
- 6. When you are finished, press  $\langle Options \rangle \rightarrow Export.$

To save the project for future use, select **Save**. The project will be saved in **Other files**.

7. Enter a new file name for the video and press <**Export**>.

8. To check the file, press < Yes> (if necessary).

#### Insert text

- 1. In Menu mode, select Applications  $\rightarrow$  Video editor.
- Press <Options> → Import → Image or Video → an image or a video category → an image or a video → <Select>.
- 3. If you choose to add an image, select the duration for which the image will appear.
- 4. Press <Options $> \rightarrow$  Inset text.
- 5. Scroll right and press <**Start mark**> at the point where you want the text to be displayed.
- 6. Scroll right and press <**End mark**> at the point where you want the text to be disappeared.
- 7. Press <**Select**> to select the segment where the text displays.

- 8. Enter a text to insert and press <OK>.
- 9. Using the navigation key, relocate the text (if necessary).

To resize the text or charge the font colour for the text, press  $<\!Options\!> \rightarrow$  an option.

- 10. Press <Options $> \rightarrow$  Done.
- When you are finished, press <Options> → Export.

To save the project for future use, select **Save**. The project will be saved in **Other files**.

12. Enter a new file name for the video and press <**Export**>.

13. To check the file, press <Yes> (if necessary).

#### Move or copy components in a video

 In Menu mode, select Applications → Video editor.

- Press <Options> → Import → Image or Video → an image or a video category → an image or a video → <Select>.
- 3. If you choose to add an image, select the duration for which the image will appear.
- To add a new audio track, scroll down to Additional audio track and press <Options> → Import sound → a sound category → a sound → <Select>.
- 5. Scroll to the video or audio component you want to move or copy.

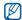

- For audio, you can copy or move only imported audio components.
- 6. Press <Options $> \rightarrow$  Copy or Cut.
- 7. Scroll to the point where you want to insert the component.
- 8. Press <Options $> \rightarrow$  Paste.

9. When you are finished, press  $\langle Options \rangle \rightarrow Export$ .

To save the project for future use, select **Save**. The project will be saved in **Other files**.

10. Enter a new file name for the video and press <**Export**>.

11. To check the file, press <Yes> (if necessary).

# Use Java-powered games and applications

Learn to use games and applications powered by award-winning Java technology.

### Play games

1. In Menu mode, select Applications → Games and more.

2. Select a game from the list and follow the onscreen instructions.

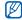

Available games may vary, depending on your region or service provider. Game controls and options may vary.

#### Launch applications

- In Menu mode, select Applications → Games and more → an application.
- 2. Press <**Options**> to access a list of various options and settings for your application.

#### View your current position

In Menu mode, select Settings  $\rightarrow$  Phone settings  $\rightarrow$  GPS settings  $\rightarrow$  GPS position.

#### To select a connection type,

- In Menu node, select Settings → Phone settings → GPS settings → GPS connection.
- 2. Select Internal GPS or Bluetooth GPS.

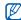

If you select **Bluetooth GPS**, you must pair with a Bluetooth-enabled device. ▶ p. 43

### Search for an item

Learn to quickly find any item stored in your phone.

- In Menu mode, select Applications → Smart search.
- 2. Enter the first few letters of the item's name in the search field.
- Scroll to the item and press the Confirm key. To add the item to the list of saved results, press <Options> → Add to saved results.

### Create and view world clocks

Learn to view the time in another city and set world clocks to appear on your display.

### Create a world clock

- In Menu mode, select Organiser → World clock.
- 2. Press  $\langle Options \rangle \rightarrow Add$ .
- 3. Scroll left or right to a time zone.
- 4. To set daylight saving time, scroll down and press the Confirm key.
- Press <OK> to create your world clock. The world clock is set as the second clock.
- 6. To add more world clocks, repeat steps 2-5 above.

### Add a world clock to your display

In Dual Clock Display mode, you can view clocks with two different time zones on your display.

After you have created world clocks,

- In Menu mode, select Organiser → World clock.
- Scroll to the world clock you want to add and press <Options> → Set as second clock.
- 3. Press <Back> twice.
- 4. Select Settings  $\rightarrow$  Display and light  $\rightarrow$  Home screen.
- 5. Scroll left or right to Image.
- Scroll down to Clock display and scroll left or right to Dual.
- 7. Scroll down, and then scroll left or right to select a dual clock style.
- 8. Press the Confirm key.

### Set and use alarms

Learn to set and control alarms for important events.

### Set a new alarm

- 1. In Menu mode, select Alarms.
- 2. Scroll to an empty alarm location and press the Confirm key.
- 3. Set alarm details.

You can set either the FM radio or a sound for the alarm tone.

4. Press <Options $> \rightarrow$  Save.

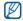

The auto power-up feature sets the phone to automatically turn on and sound the alarm at the designated time if the phone is turned off.

### Stop an alarm

When the alarm sounds,

- Press <Stop> or any key to stop an alarm without snooze.
- Press <OK> or the Confirm key to stop an alarm with snooze, or press <Snooze> or any key to silence the alarm for the snooze period.

### Deactivate an alarm

- 1. In Menu mode, select Alarms.
- 2. Scroll to the alarm you want to deactivate and press the Confirm key.
- 3. Scroll down (if necessary).
- 4. Scroll left or right to Off.
- 5. Press the Confirm key.

### Use the calculator

- 1. In Menu mode, select **Organiser**  $\rightarrow$  **Calculator**.
- Use the keys that correspond to the calculator display to perform basic mathematical operations.

# Convert currencies or measurements

- 1. In Menu mode, select **Organiser**  $\rightarrow$  **Convertor**  $\rightarrow$  a conversion type.
- 2. Enter the currencies or measurements and units in the appropriate fields.

### Set a countdown timer

- 1. In Menu mode, select Applications  $\rightarrow$  Timer.
- 2. Press <Set>.
- 3. Enter the length of time to count down and press < OK >.
- 4. Press the Confirm key to begin or pause the countdown.
- 5. When the timer expires, press <**OK**> to stop the alert.

### Use the stopwatch

- In Menu mode, select Applications → Stopwatch.
- 2. Press the Confirm key to begin and record lap times.
- 3. When you are finished, press < Stop>.
- 4. Press < Reset> to clear recorded times.

### Create a new task

- 1. In Menu mode, select **Organiser**  $\rightarrow$  **Task**.
- 2. Press <Options $> \rightarrow$  Create.
- 3. Enter the details of the task.
- 4. Press <Options $> \rightarrow$  Save.

### Create a text memo

- 1. In Menu mode, select **Organiser**  $\rightarrow$  **Memo**.
- 2. Press <Options $> \rightarrow$  Create.
- 3. Enter your memo text.
- 4. Press the Confirm key.

### Manage your calendar

Learn to change the calendar view and create events.

### Change the calendar view

- 1. In Menu mode, select **Organiser**  $\rightarrow$  **Calendar**.
- 2. Press  $\langle Options \rangle \rightarrow View by \rightarrow Day or Week$ .

### Create an event

- 1. In Menu mode, select **Organiser**  $\rightarrow$  **Calendar**.
- 2. Press <Options $> \rightarrow$  Create  $\rightarrow$  an event type.
- 3. Enter the details of the event as required.
- 4. Press <Options $> \rightarrow$  Save.

# overview of menu functions

#### 1 Call log

#### 2 Phonebook

#### 3 Music

- 1 Music player
- 2 Music recognition

#### 4 Browser

- 1 Home
- 2 Enter URL
- 3 Bookmarks
- 4 Saved pages
- 5 History
- 6 Settings

#### 5 Messages

- 1 Create message
- 2 Inbox
- 3 Email inbox
- 4 Drafts

#### 5 Messages

- 5 Outbox
- 6 Sentbox
- 7 My folders
- 8 Templates
- 9 Delete by folders
- 10 Settings
- 11 Memory status

#### 6 My files

- 1 Images
- 2 Videos
- 3 Sounds
- 4 Other files
- 5 Memory status

#### Organiser

- 1 Calendar
- 2 Memo
- 3 Task
- 4 World clock
- 5 Calculator
- 6 Convertor

#### 8 Camera

#### 9 Google

1 Search

2 Mail

#### 3 Maps

#### 10 Applications

- 1 FM radio
- 2 Image editor
- 3 Video editor
- 4 Games and more
- 5 Smart search
- 6 Voice recorder
- 7 Bluetooth
- 8 Timer
- 9 Stopwatch

#### 11 Alarms

#### 12 Settings

- 1 Phone profiles
- 2 Display and light
- 3 Time and date
- 4 Phone settings
- 5 Application settings
- 6 Security
- 7 Network settings
- 8 PC connections
- 9 Setup wizard
- 10 Memory settings
- 11 Reset settings

# troubleshooting

If you are having trouble with your mobile phone, try these troubleshooting procedures before contacting a service professional.

Message

Try this to solve the problem:

#### While using your phone, the following messages may appear:

| may appear:     |                                                                                                  |          | When using the phone for the first time                                                                                                    |
|-----------------|--------------------------------------------------------------------------------------------------|----------|----------------------------------------------------------------------------------------------------|
| Message         | Try this to solve the problem:                                                                   | PIN lock | or when the PIN requirement is<br>enabled, you must enter the PIN<br>supplied with the SIM card. You can<br>disable this feature by using the <b>PIN</b><br><b>lock</b> menu. |
| Insert SIM card | Ensure that the SIM card is installed correctly.                                                 |          |                                                                                                    |
| Phone lock      | When the phone lock feature is<br>enabled, you must enter the password<br>you set for the phone. |          |                                                                                                    |
|                 |                                                                                                  | PUK lock | Your SIM card is blocked, usually as a result of entering your PIN incorrectly several times. You must enter the PUK supplied by your service provider.                       |

## Your phone displays "Service unavailable" or "Not done."

- When you are in areas with weak signals or poor reception, you may lose reception. Move to another area and try again.
- You cannot access some options without a subscription. Contact your service provider for more details.

#### You enter a number, but the call is not dialled.

- Ensure that you have pressed the Dial key: [---].
- Ensure that you have accessed the right cellular network.
- Ensure that you have not set call barring for the phone number.

#### Another caller cannot reach you.

- Ensure that your phone is turned on.
- Ensure that you have accessed the right cellular network.
- Ensure that you have not set call barring for the phone number.

#### Another caller cannot hear you speaking.

- Ensure that you are not covering the built-in microphone.
- Ensure that the microphone is close to your mouth.
- If using a headset, ensure that it is properly connected.

#### The phone beeps and the battery icon flashes.

Your battery is low. Recharge or replace the battery to continue using the phone.

#### The audio quality of the call is poor.

- Ensure that you are not blocking the phone's internal antenna.
- When you are in areas with weak signals or poor reception, you may lose reception. Move to another area and try again.

## You select a contact to call, but the call is not dialled.

- Ensure that the correct number is stored in the contact list.
- Re-enter and save the number, if necessary.

## The battery does not charge properly or sometimes the phone turns itself off.

- The battery terminals may be dirty. Wipe both gold-coloured contacts with a clean, soft cloth and try charging the battery again.
- If the battery will no longer charge completely, dispose of the old battery properly and replace it with a new battery.

#### Your phone is hot to the touch.

When you use several applications at once, your phone requires more power and may heat up.

This is normal and should not affect your phone's lifespan or performance.